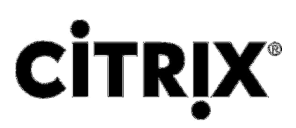

# Citrix SD-WAN Quick Start Guide: 110 WiFi Standard Edition (SE)

1

#### Copyright and Trademark Notice

Copyright © 2018 Citrix Systems, Inc. All rights reserved. NO PART OF THIS DOCUMENT MAY BE REPRODUCED OR TRANSMITTED IN ANY FORM OR BY ANY MEANS OR USED TO MAKE DERIVATIVE WORK (SUCH AS TRANSLATION, TRANSFORMATION, OR ADAPTATION) WITHOUT THE EXPRESS WRITTEN PERMISSION OF CITRIX SYSTEMS, INC.

ALTHOUGH THE MATERIAL PRESENTED IN THIS DOCUMENT IS BELIEVED TO BE ACCURATE, IT IS PRESENTED WITHOUT WARRANTY OF ANY KIND, EXPRESS OR IMPLIED. USERS MUST TAKE ALL RESPONSIBILITY FOR THE USE OR APPLICATION OF THE PRODUCT(S) DESCRIBED IN THIS MANUAL.

CITRIX SYSTEMS, INC. OR ITS SUPPLIERS DO NOT ASSUME ANY LIABILITY THAT MAY OCCUR DUE TO THE USE OR APPLICATION OF THE PRODUCT(S) DESCRIBED IN THIS DOCUMENT. In no event shall Citrix, its agents, officers, employees, licensees or affiliates be liable for any damages whatsoever (including, without limitation, damages for loss of profits, business information, loss of information) arising out of the information or statements contained in the publication, even if Citrix has been advised of the possibility of such loss or damages. INFORMATION IN THIS DOCUMENT IS SUBJECT TO CHANGE WITHOUT NOTICE. COMPANIES, NAMES, AND DATA USED IN EXAMPLES ARE FICTITIOUS UNLESS OTHERWISE NOTED.

This equipment has been tested and found to comply with the limits for a Class A digital device, pursuant to part 15 of the FCC Rules. These limits are designed to provide reasonable protection against harmful interference when the equipment is operated in a commercial environment. This equipment generates, uses, and can radiate radio-frequency

energy and, if not installed and used in accordance with the instruction manual, may cause harmful interference to radio communications. Operation of this equipment in a residential area is likely to cause harmful interference in which case the user will be required to correct the interference at his or her own expense.

Pursuant to the rules and regulations of the Federal Communications Commission, changes or modifications to this product not expressly approved by Citrix Systems, Inc., could void your authority to operate the product. Note the FCC rules and regulations are not included for software products, such as virtual appliances.

AppCache, AppCompress, AppDNA, App-DNA, AppFlow, AppScaler, Apptitude, Citrix, Citrix Access Gateway, Citrix Application Firewall, Citrix Cloud Center, Citrix Systems, Citrix XenApp, CloudGateway, CloudBridge, CloudPortal, CloudStack, EdgeSight, Flex Tenancy, HDX, ICA, MPX, nCore, NetScaler, NetScaler App Delivery Controller, NetScaler Access Gateway, NetScaler App Firewall, NetScaler CloudConnector, NetScaler Gateway, NetScaler SDX, SD-WAN, Netviewer, Network Link, SecureICA, VMLogix LabManager, VMLogix StageManager, VPX, Xen, Xen Source, XenApp, XenAppliance, XenCenter, XenClient, XenDesktop, XenEnterprise, XenServer, XenSource, Xen Data Center, and Zenprise are trademarks of Citrix Systems, Inc. and/or one of its subsidiaries, and may be registered in the U.S. Patent and Trademark Office and other countries. Other product and company names mentioned herein may be trademarks of their respective companies.

Last Updated: April 2017

## Contents

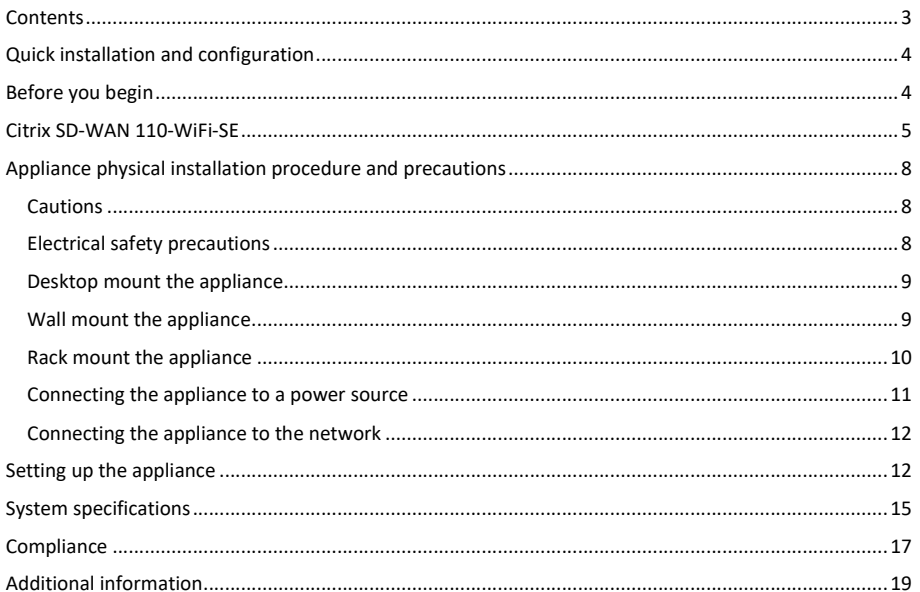

## Quick installation and configuration

Review the following information before proceeding with installation of the SD-WAN 110-WiFi-SE appliance.

4

## Before you begin

Verify that the following components and accessories are included:  $\checkmark$  Citrix SD-WAN 110-WiFi-SE appliance.

- $\checkmark$  Accessory contents:
	- Power adapter 1
	- Power cable 1
	- Rubber feet ( Desktop mount)  $-4$
	- Wall mount screws 2

Optionally, you can also purchase the rack mount shelf.

## Citrix SD-WAN 110-WiFi-SE

The Citrix SD-WAN 110-WiFi-SE platform is a branch side appliance that can be deployed in micro and small branch offices/Remote sites/ retail stores, and temporary worksites. It is a single box in branch solution that helps to reduce hardware foot print and eases branch deployment.

The Citrix SD-WAN 110-WiFi-SE appliance is a desktop form factor appliance. This appliance has 2-core processor with 4GB memory and 32GB of storage (SATA-DOM drive).

The following figure shows the front panel of the 110-WiFi-SE appliance.

Figure 1. Citrix SD-WAN 110-WiFi-SE front panel

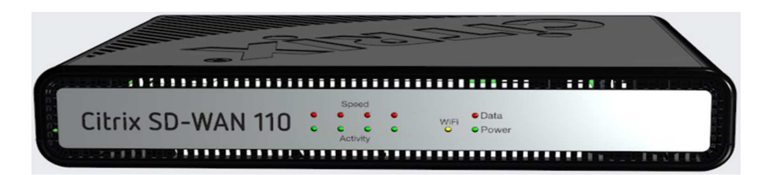

LED Ports – Front

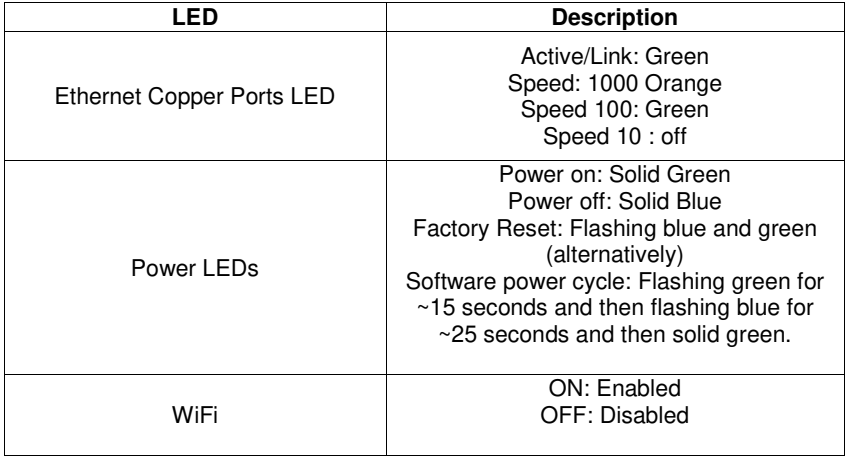

Figure 2. Citrix SD-WAN 110-WiFi-SE back panel

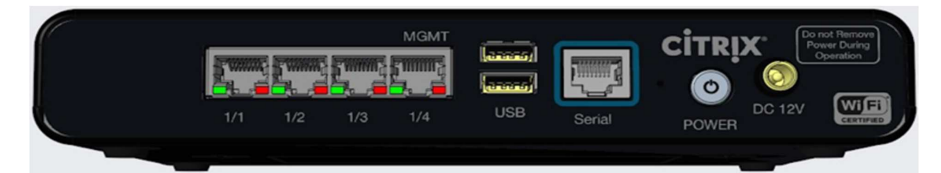

**Note**: Port 1/1 is the default LAN port and port 1/2 is the default WAN port. Port 1/3 is disabled. The default LAN IP is 192.168.0.1. The WAN port is configured as a DHCP client.

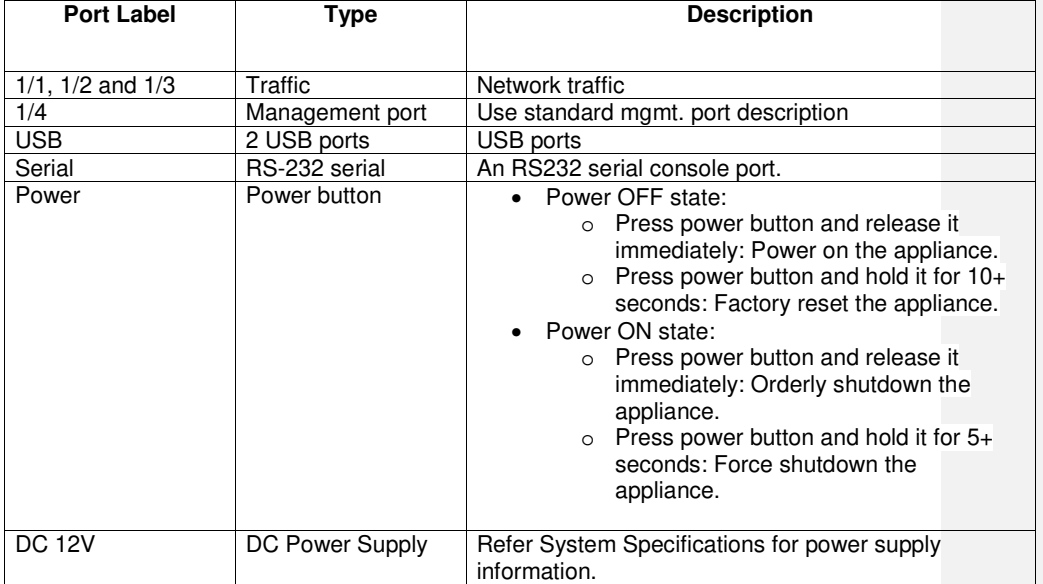

### Appliance physical installation procedure and precautions

- Horizontal or vertical mount
- Install the equipment near an electrical outlet for easy access.
- Place equipment in a rack with sufficient airflow for safe operation.
- For a closed or multiple-unit rack assembly, the ambient operating temperature of the rack environment might be greater than the ambient temperature of the room. Therefore, consider the lowest and highest operating temperatures of the equipment when making a decision about where to install the appliance in the rack.

The Citrix SD-WAN 110-WiFi-SE appliance can be installed in the following installation modes:

- Desktop mount
- Wall mount
- **Rack mount**

### **Cautions**

- Electrostatic discharge (ESD) can damage your equipment.
- Do not place any objects on the appliance.
- Do not cover vent holes on the side of the appliance.
- Surface of the appliance can get heated up.
- Use caution when touching the surface of the appliance.

### Electrical safety precautions

During installation or maintenance procedures, wear a grounding wrist strap to avoid ESD damage to the electronics of the appliance. Use a conductive wrist strap attached to a good earth ground or to the appliance. You can attach it to the connector beside the ESD symbol on the back.

Follow basic electrical safety precautions to protect yourself from harm and the appliance from damage.

 Be aware of the location of the emergency power off (EPO) switch, so that you can quickly remove power to the appliance if an electrical accident occurs.

 Do not use mats designed to decrease static electrical discharge as protection from electrical shock. Instead, use rubber mats that have been specifically designed as electrical insulators.

 Ensure that the power supply cords include grounding plugs and are plugged into grounded electrical outlets.

 Ensure that the power source can handle the appliance's maximum power consumption rating with no danger of an overload.

 A reliable ground must be maintained at all times. Therefore, the rack should be grounded. Pay particular attention to power supply connections other than the direct connection to the branch circuit (for example, connections to power strips).

**Warning:** There is a risk of explosion, if the battery is replaced with an incorrect battery type.

### Desktop mount the appliance

The Citrix SD-WAN 110-WiFi-SE appliance can be desktop mounted using the rubber feet shipped in the appliance package.

### Wall mount the appliance

The Citrix SD-WAN 110-WiFi-SE appliance can be wall mounted by placing and adjusting the appliance screw slots on the wall screws.

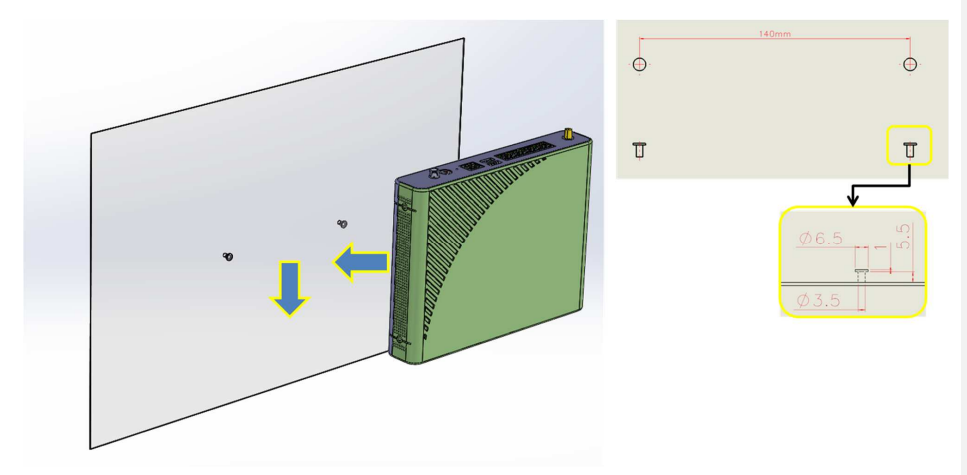

Use two wall mount screws with the following dimensions:

- Screw Length:12mm
- Screw out of wall: 5.5mm
- Screw head: ∅6.0mm ~ ∅7.5mm
- Screw body: 3.5mm

已註解 **[PK[1]:** Is this right? Do we provide rubber feet for desktop mount?

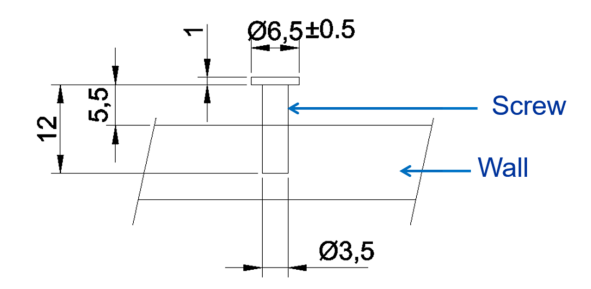

### Rack mount the appliance

- 1. Fix the shelf to the rack with the provided screws.
- 2. Install the chassis. Place the appliance screw slots on the positioning screws on the shelf and slide it, to lock it into position.

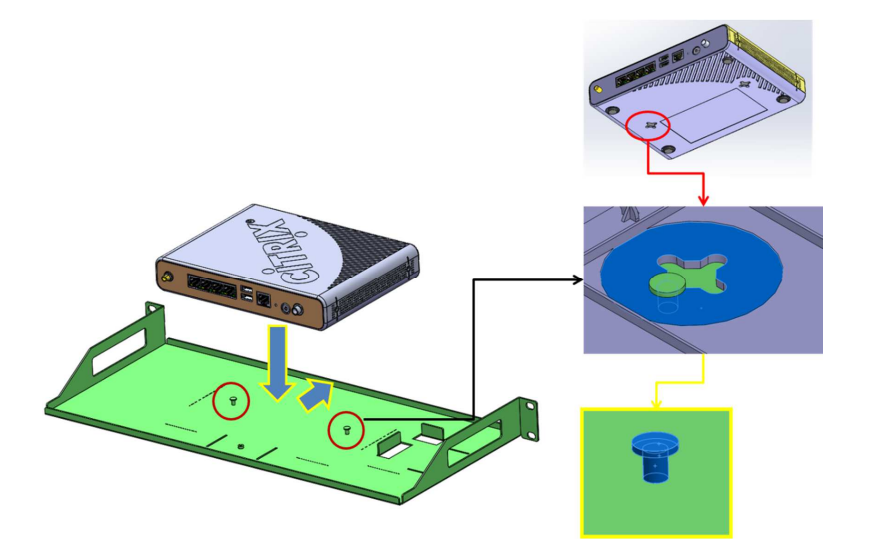

3. Install the chassis fix bracket to hold the appliance in position. Place the chassis fix bracket on the slot and fix it with a screw.

Citrix SD-WAN 110-WiFi-SE Quick Start Guide

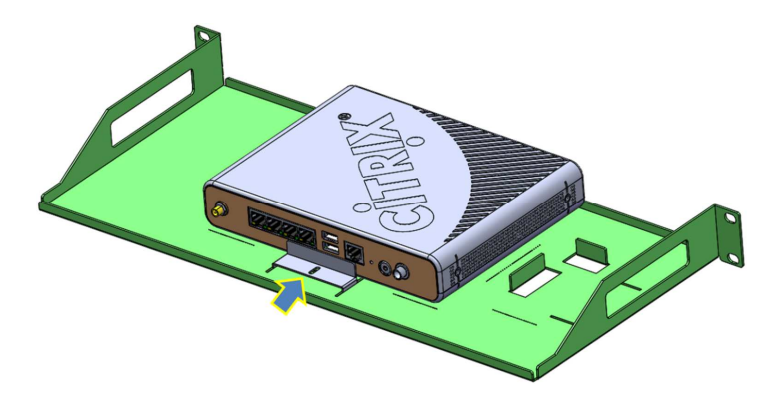

4. Install the power adapter. Place the power adapter on the adapter slot.

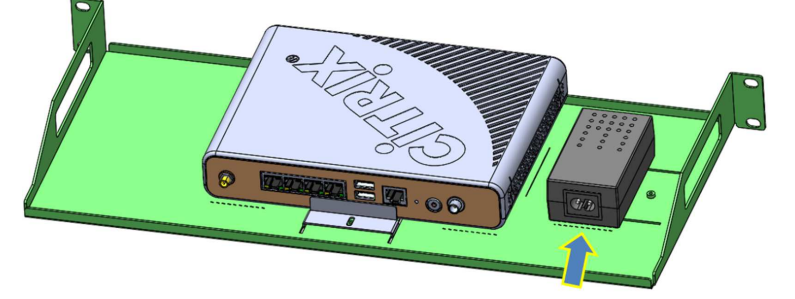

5. Install the adapter fix bracket to hold the power adapter in position. Place the adapter fix bracket on the slot and fix it with a screw.

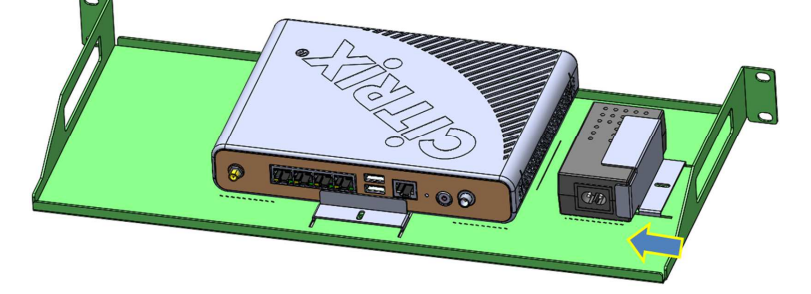

Connecting the appliance to a power source

Connect the power cable to one of the inlet receptacles on the back of the appliance, and connect the other end of the power cable to a power outlet.

### Connecting the appliance to the network

Connect the interfaces on the appliance to the network ports on the appropriate switches by using Ethernet/fiber optic cables.

**Note**: Citrix SD-WAN 11.1 supports day-0 provisioning and day-n management of the appliance through both management and data ports.

**Warning:** Connecting multiple network ports to the same switch or VLAN can result in a network loop.

### Setting up the appliance

- 1. If you are configuring the appliance using Zero Touch Deployment (ZTD), see Zero Touch.
- 2. If you are configuring a hardware SD-WAN appliance, physically connect the appliance to a PC. For more information, see Setting up the Appliance Hardware.

To set up your Citrix SD-WAN appliance hardware, do the following:

1. Set up the chassis.

For desktop installation, place the chassis on a flat surface. Ensure that there is a minimum of two inches of clearance at the sides and back of the appliance for proper ventilation.

- 2. Connect the Power.
	- a. Ensure that the power switch is set to off.
	- b. Plug the power cord into the appliance and an AC outlet.
	- c. Press the power button located on the front of the appliance.

#### 3. Connect the appliance Management Port to a personal computer.

You need to connect the appliance to a PC in preparation for completing the next procedure, setting the Management IP address for the appliance.

#### **Note**

Before you connect the appliance, ensure the Ethernet port is enabled on the PC. Use an Ethernet cable to connect the SD-WAN appliance Management Port to the default Ethernet port on a personal computer.

已註解 **[PK[2]:** The ZTD procedure will be updated as per the new 11.1.0 in-band provisioning feature. The link will be updated when th release happens and the document is published.

To configure the management IP address for a hardware SD-WAN appliance, do the following:

**Note**

You must repeat the following process for each hardware appliance you want to add to your network.

- 1. If you are configuring a hardware SD-WAN appliance, physically connect the appliance to a PC.
	- If you have not already done so, connect one end of an Ethernet cable to the Management Port on the appliance, and the other end to the default Ethernet port on the PC.

**Note**

Ensure that the Ethernet port is enabled on the PC you are using to connect to the appliance.

2. Record the current Ethernet port settings for the PC you are going to use to set the appliance management IP address.

You need to change the Ethernet port settings on the PC before you can set the appliance management IP address. Record the original settings so you can restore them after configuring the management IP address.

3. Change the IP address for the PC.

On the PC, open your network interface settings and change the IP address for your PC to the following:

- 192.168.100.50
- 4. Change the Subnet Mask setting on your PC to the following:  $\cdot$  255.255.0.0
- 5. On the PC, open a browser and enter the default IP address for the appliance. Enter the following IP address in the address line of the browser:
	- 192.168.100.1

**Note**

Use Google Chrome browser when connecting to a SD-WAN appliance. Ignore any browser certificate warnings for the Management Web Interface.

This opens the SD-WAN management web interface login screen on the connected appliance.

- 6. Enter the administrator user name and password, and click **Login**. After you have logged into the management web interface, the **Dashboard** page appears.
	- Default administrator user name: admin
	- Default administrator password: password

**Note:** From Citrix SD-WAN 11.0.3 release onwards, it is mandatory to change the default admin user account password while provisioning any SD-WAN appliance or a new SD-WAN SE VPX. This change is enforced using both virtual WAN CLI and UI.

## System specifications

The following table summarizes hardware specifications for the Citrix SD-WAN 110-WiFi-SE platform edition.

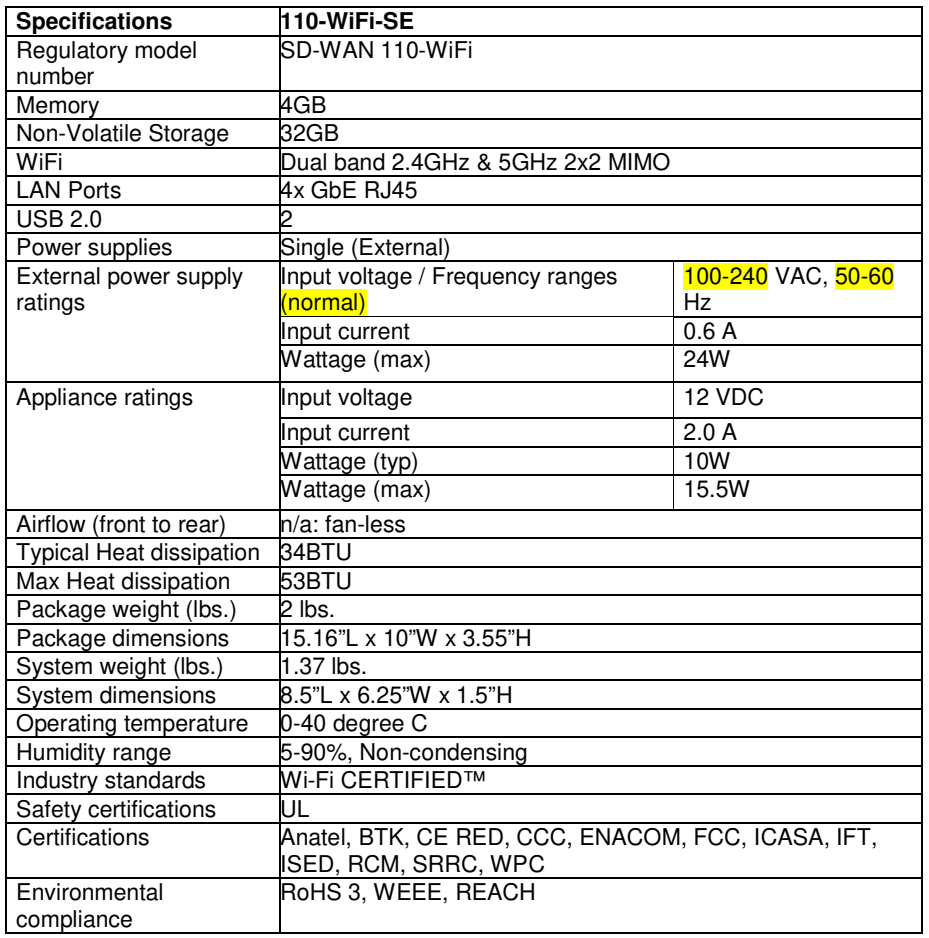

### Wireless LAN (Wi-Fi) Specifications

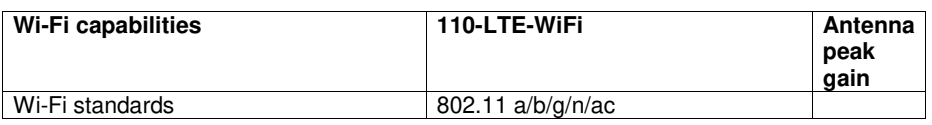

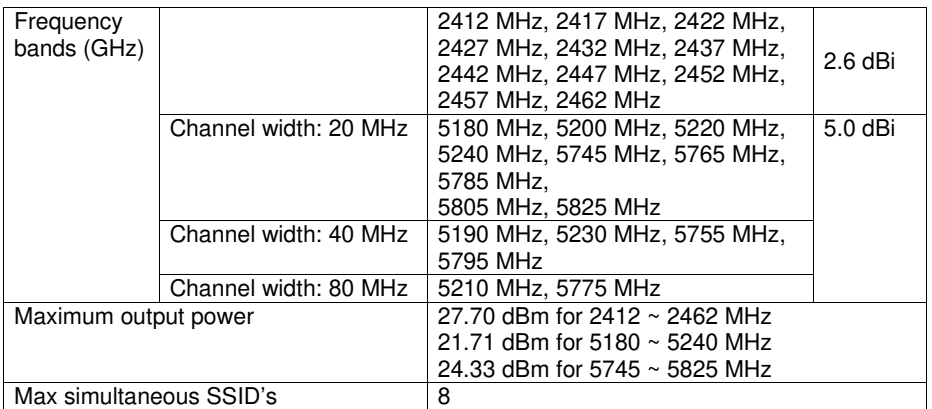

The Wi-Fi CERTIFIED™Logo is a certification mark of Wi-Fi Alliance®.

### **Compliance**

Responsible Party – U.S. Contact Information:

Citrix Systems, Inc. 4988 Great America Parkway Santa Clara, CA 95054 USA

compliance.prime@citrix.com

This device complies with part 15 of the FCC Rules. Operation is subject to the following two conditions: 1) This device may not cause harmful interference, and 2) this device must accept any interference received, including interference that may cause undesired operation.

**Note**: This equipment has been tested and found to comply with the limits for a Class A digital device, pursuant to part 15 of the FCC Rules. These limits are designed to provide reasonable protection against harmful interference when the equipment is operated in a commercial environment. This equipment generates, uses, and can radiate radio frequency energy and, if not installed and used in accordance with the instruction manual, might cause harmful interference to radio communications. Operation of this equipment in a residential area is likely to cause harmful interference. Users are required to correct the interference at their own expense.

Changes or modifications not expressly approved by the party responsible for compliance could void the user's authority to operate the equipment.

This transmitter must not be co-located or operating in conjunction with any other antenna or transmitter.

#### **Radiation Exposure Statement:**

This equipment complies with FCC radiation exposure limits set forth for an uncontrolled environment. This equipment should be installed and operated with minimum distance 20cm between the radiator & your body.

#### Brazil:

"Este equipamento não tem direito à proteção contra interferência prejudicial e não pode causar interferência em sistemas devidamente autorizados".

#### Canada:

This device contains license-exempt transmitter(s)/receiver(s) that comply with Innovation, Science and Economic Development Canada's license-exempt RSS(s). Operation is subject to the following two conditions:

1. This device may not cause interference.

2. This device must accept any interference, including interference that may cause undesired operation of the device.

Le présent appareil est conforme aux CNR d'Industrie Canada applicables aux appareils radio exempts de licence. L'exploitation est autorisée aux deux conditions suivantes:

1. l'appareil ne doit pas produire de brouillage, et

2. l'utilisateur de l'appareil doit accepter tout brouillage radioélectrique subi, même si le brouillage est susceptible d'en compromettre le fonctionnement.

This device and its antenna(s) must not be co-located or operating in conjunction with any other antenna or transmitter, except tested built-in radios.

Cet appareil et son antenne ne doivent pas être situés ou fonctionner en conjonction avec une autre antenne ou un autre émetteur, exception faites des radios intégrées qui ont été testées.

#### **Radiation Exposure Statement:**

This equipment complies with ISED radiation exposure limits set forth for an uncontrolled environment. This equipment should be installed and operated with greater than 20cm between the radiator and your body.

Déclaration d'exposition aux radiations:

Cet équipement est conforme aux limites d'exposition aux rayonnements ISED établies pour un environnement non contrôlé. Cet équipement doit être installé et utilisé a plus de 20 cm de distance entre le radiateur et votre corps.

#### Mexico:

"La operación de este equipo está sujeta a las siguientes dos condiciones:1. Es posible que este equipo o dispositivo no cause interferencia perjudicial.2. Este equipo o dispositivo debe aceptar cualquier interferencia. Incluyendo la que pueda causar su operación no deseada".

## Additional information

For information about other Citrix SD-WAN platform editions, see Citrix SD-WAN Platforms.

To contact Citrix Support, call 1-800-4-CITRIX (1-800-424-8749), or log on to My Citrix at http://www.citrix.com. You will be asked for your hardware serial number as part of the support process.

Detailed instructions for contacting support can be found at: https://www.citrix.com/contact/technical-support.html.

If you have comments or feedback on this documentation, please send email to nsdocs feedback@citrix.com.